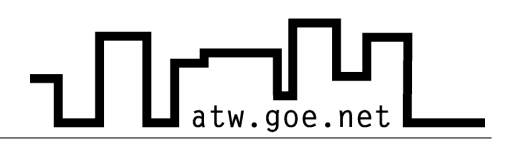

## **Hidden Administrator Account in Windows XP**

In Windows XP Home there is an Administrator Account that is not visible during regular usage and that is not protected with a password. Following steps have to be fullfilled to set a password:

- $\mathcal V$  Restart your computer
- ✔ While the computer starts press »**F8**« to get to the Windows Startmenu. There you can choose between several starting options.
- $\vee$  Choose the save mode
- $\mathcal V$  Choose the Administrator Account (no password required)
	- ➢ Press »**Start**«
	- ➢ Click on »**Control Panel**«
	- ➢ Make sure, that you see the classic view (top left)
	- ➢ Make a doubleclick on »**User Accounts**«

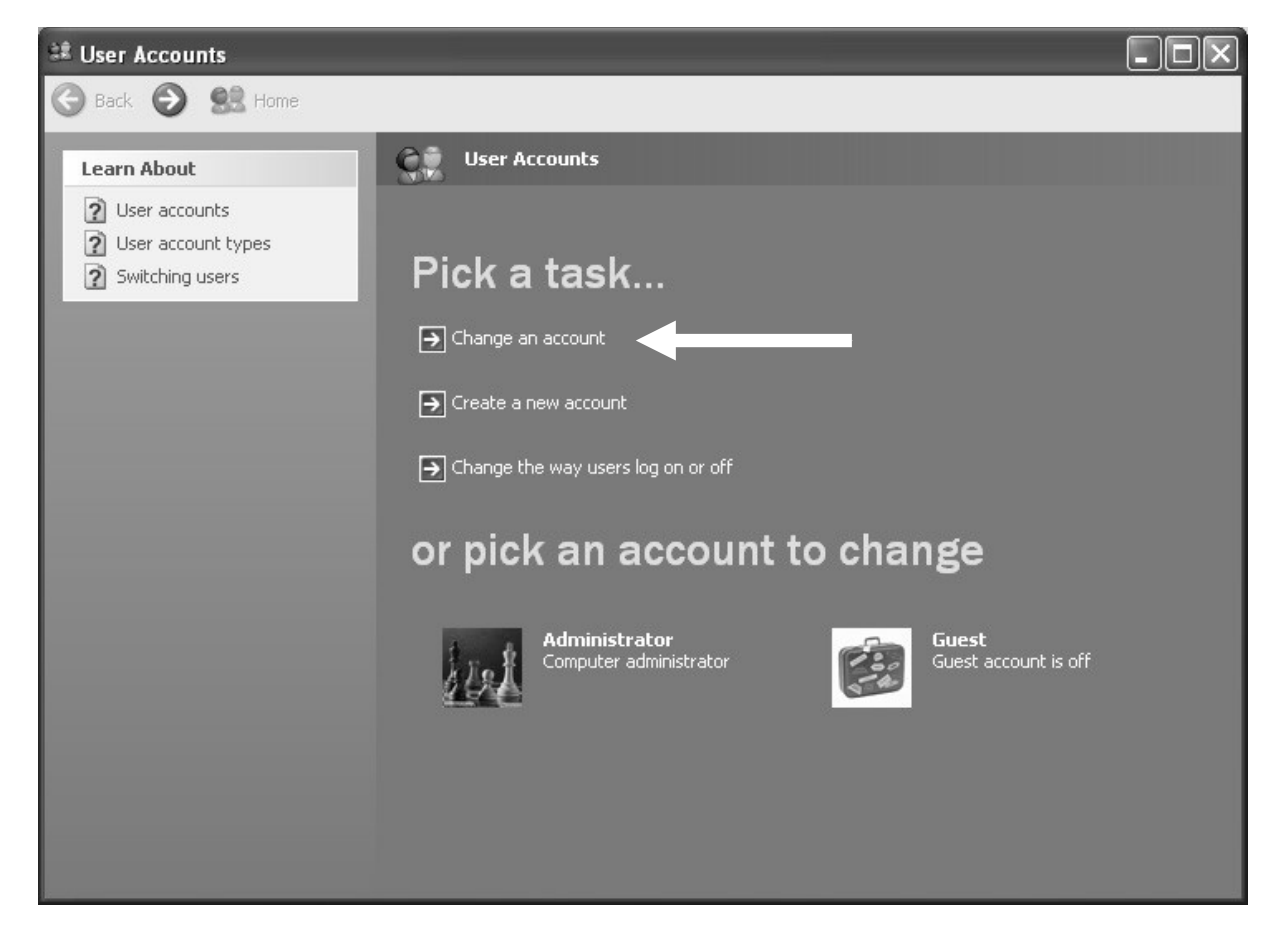

## **ATW Internet-Tutorium**

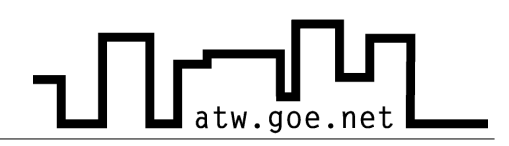

- ➢ Click on »**Change an account**«
- ➢ Choose the Administrator Account
- ➢ Click on »**Create a password**« (The Password should not be Administrator or easy to guess)

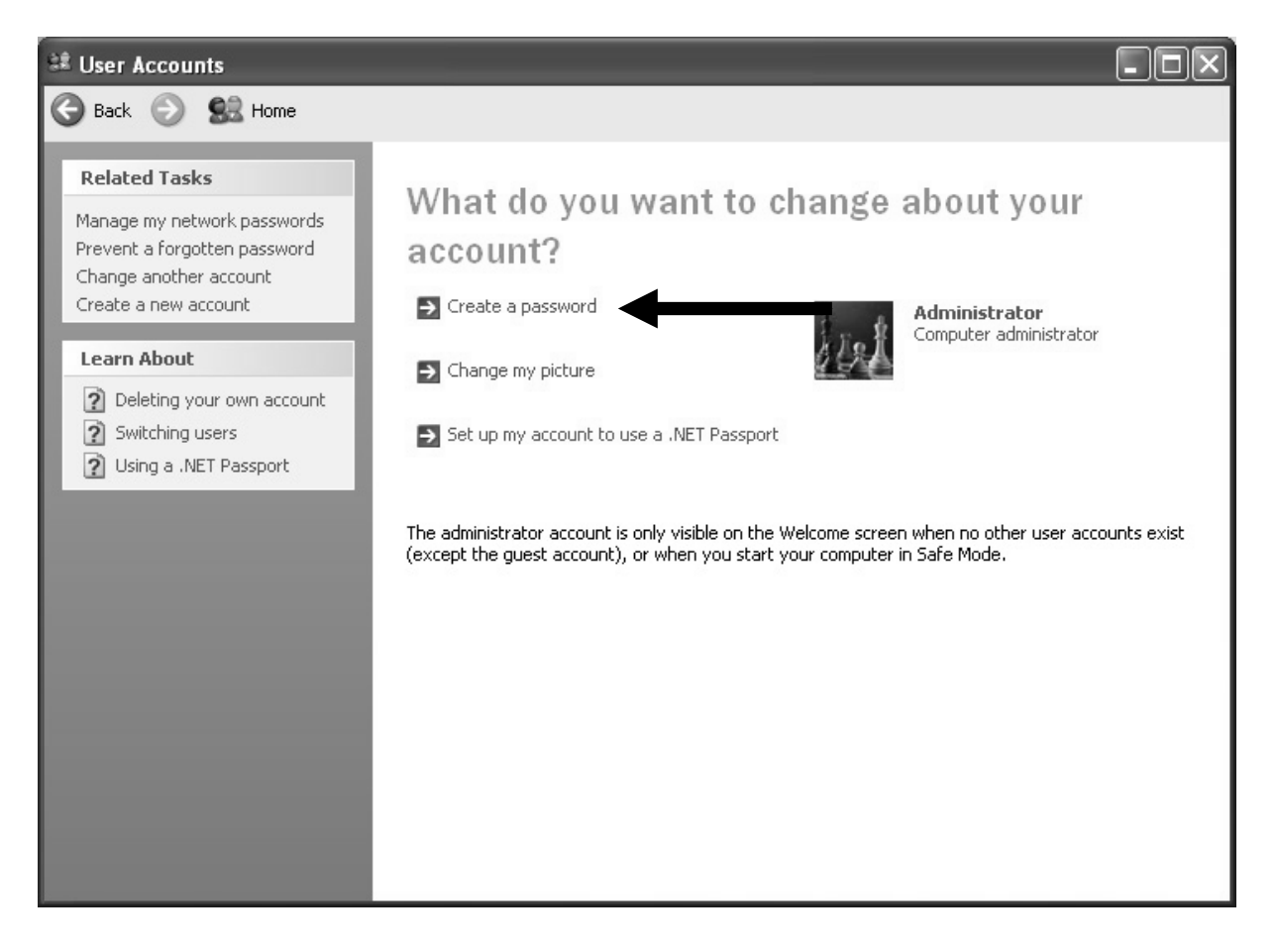

## **ATW Internet-Tutorium**

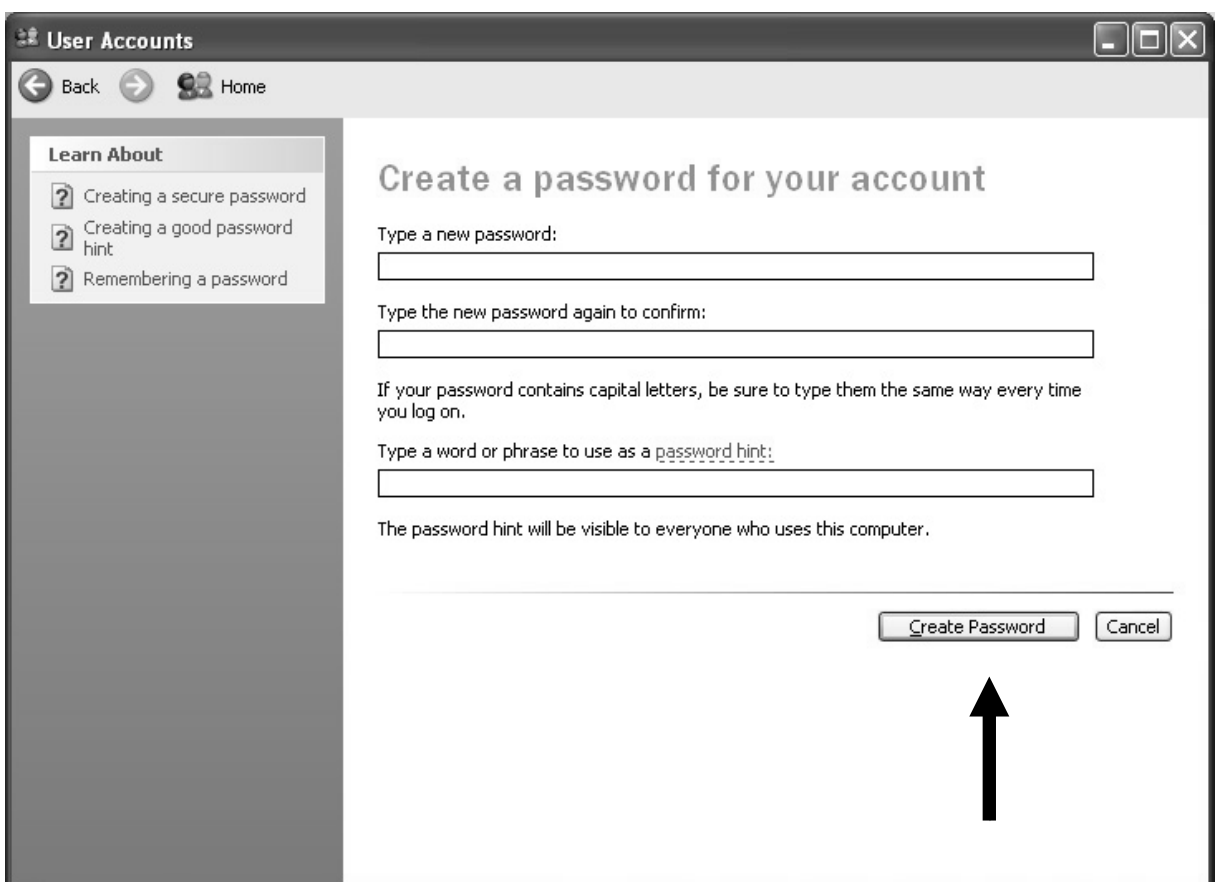

 $\boldsymbol{\nu}$  Restart your computer

THatw.goe.net